## アップデートの手順 ドライブレコーダー360

## PCを使用する場合

ご確認ください。

※アップデートには「Windows 8」以降の PC をお使いください。 ※必ず以下の手順に従ってアップデート作業を行ってください。本製品やSDカードが破損する恐れがございます。 ※MacはPCビューワーに対応しておりません。

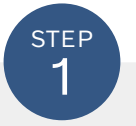

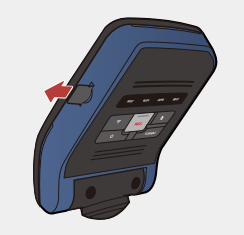

※電源の切り方、microSDカード取り外しの手順に関しましては取扱説明書を 本製品の電源を切り、microSDカードを取り外します。

取り外したmicroSDカードを付属のSDカード アダプターまたはお手持ちのSDカードリーダー を使用してPCに挿入してください。

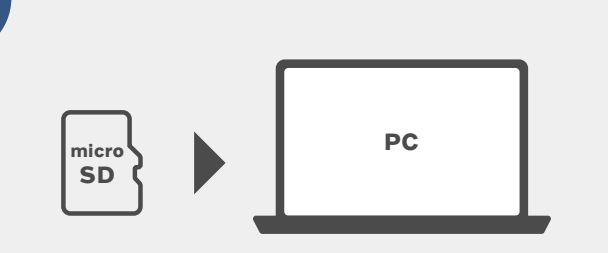

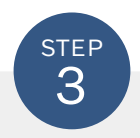

**STEP**  $\overline{2}$ 

本製品のダウンロードページから「最新アップデートデータ」をダウンロードしてください。

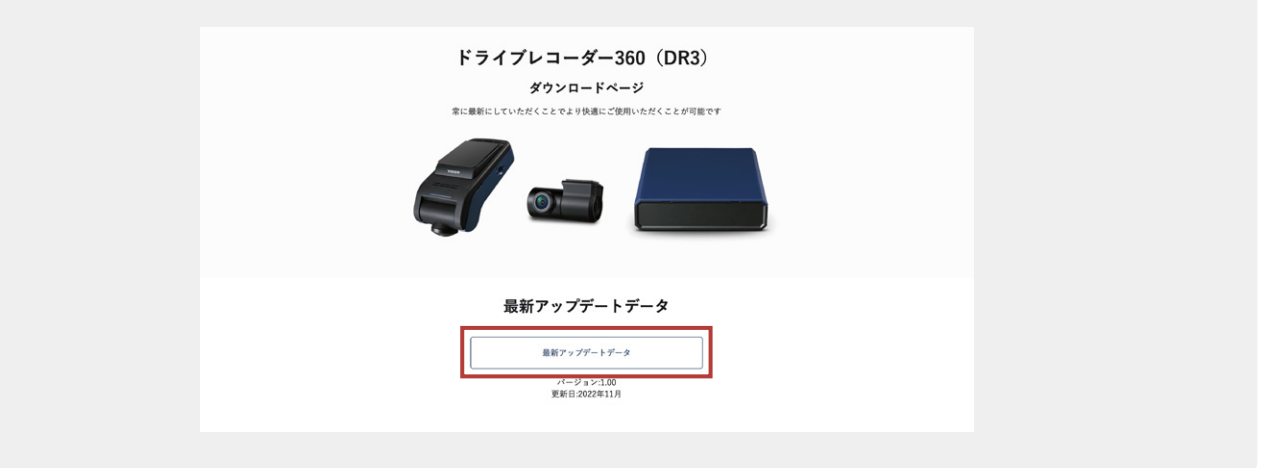

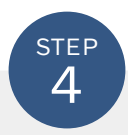

## ダウンロードしたデータを解凍し、フォルダ内の「DR360 firmware\_v○.○○.dat」 のファイルをmicroSDカード内にコピーしてください。

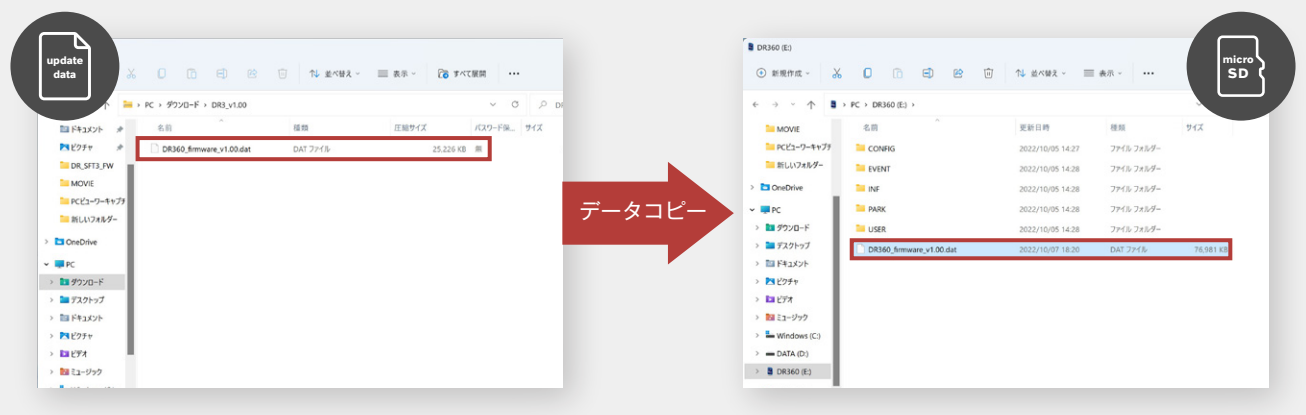

解凍されたファイル microSDカード内のデータ

※microSDカードには上記以外のデータは入れないでください。 ※コピー中にはmicroSDカードを抜かないでください。破損の原因となります。 ※本製品をアップデートすることで以前のデータが消えることはございませんが、念のためにPCに動画データのバック アップを取ることを推奨いたします。。

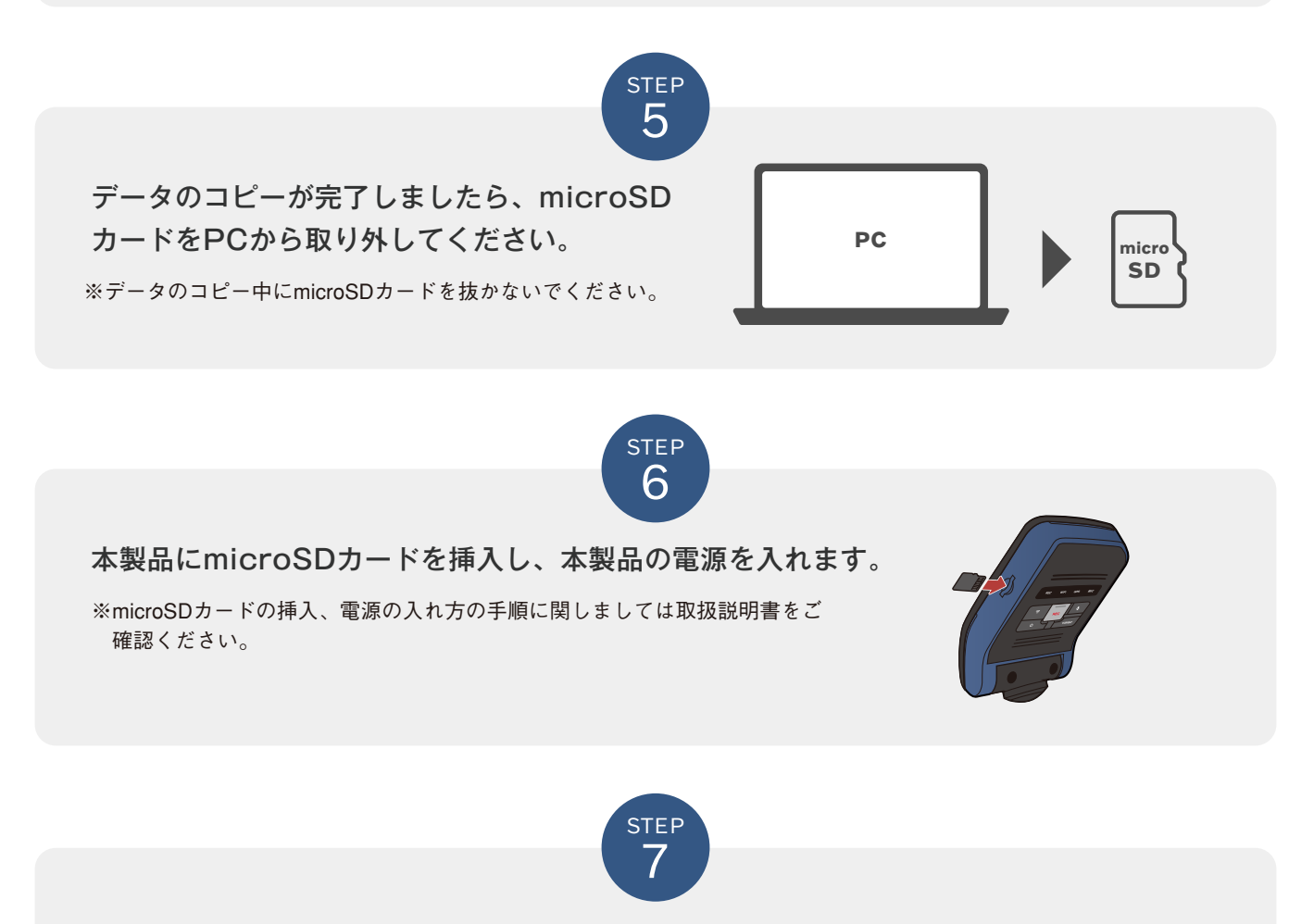

本製品起動後、「ファームウェアをアップグレードします。電源を切らないでください。」 のアナウンスが流れ、自動アップデートが開始されます。約1~2分後に「常時録画を開始 します。」のアナウンスが流れたら、アップデート完了です。

※アップデート中はお車のアクセサリー電源を切らないでください。

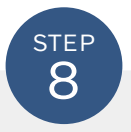

アップデート完了後は、本製品の音声録音ボタン( )を 5秒間長押しして、システムを初期化してください。

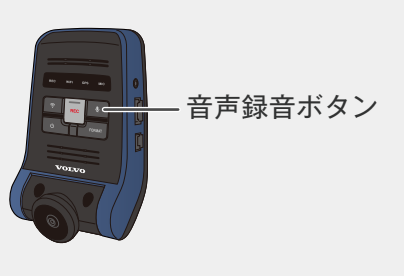

## 現在のバージョンの確認方法

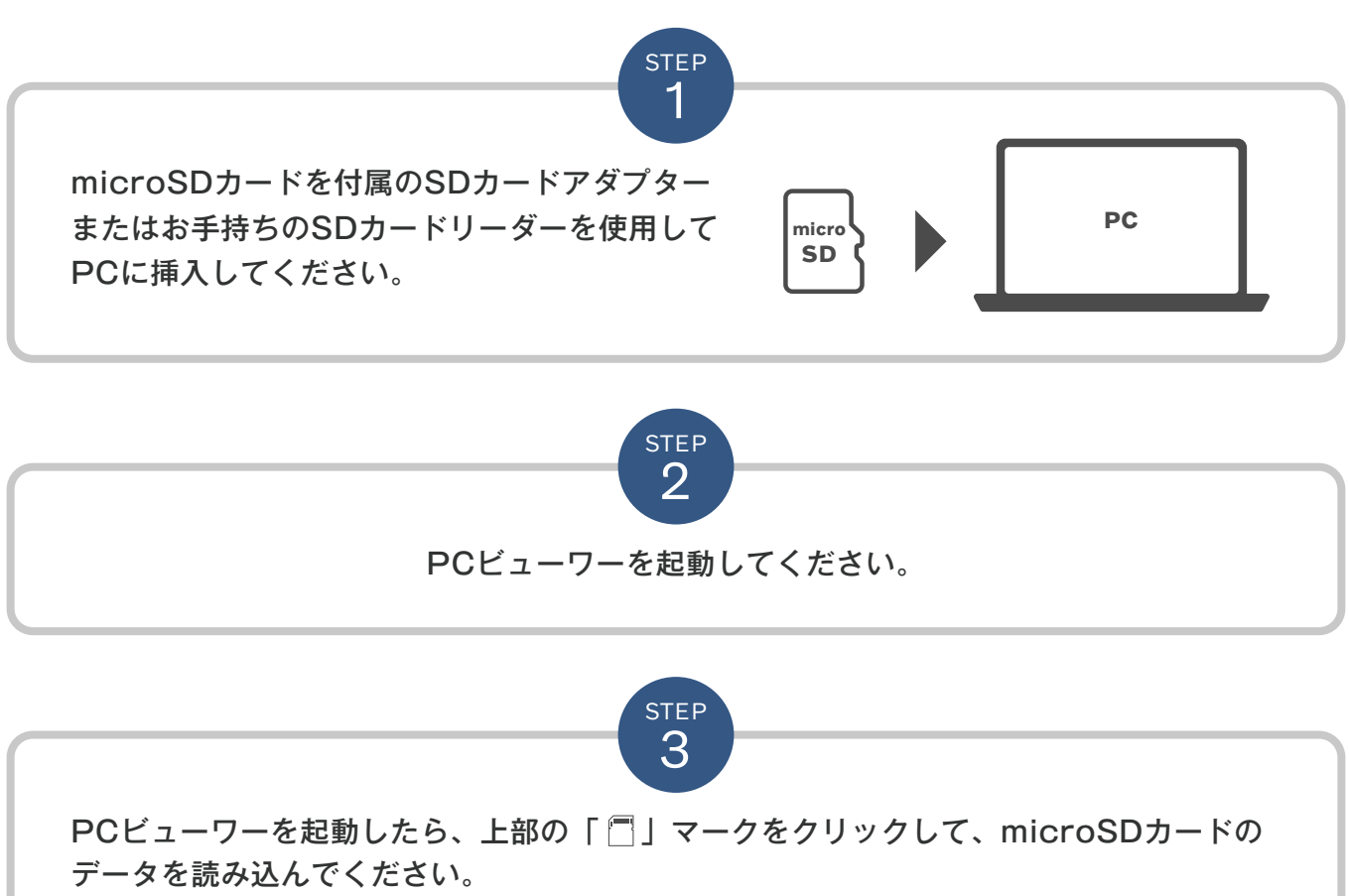

データを読み込んだら、上部の「 (0) マークを押してください。画面中央にファームウェ ア情報が表示されます。

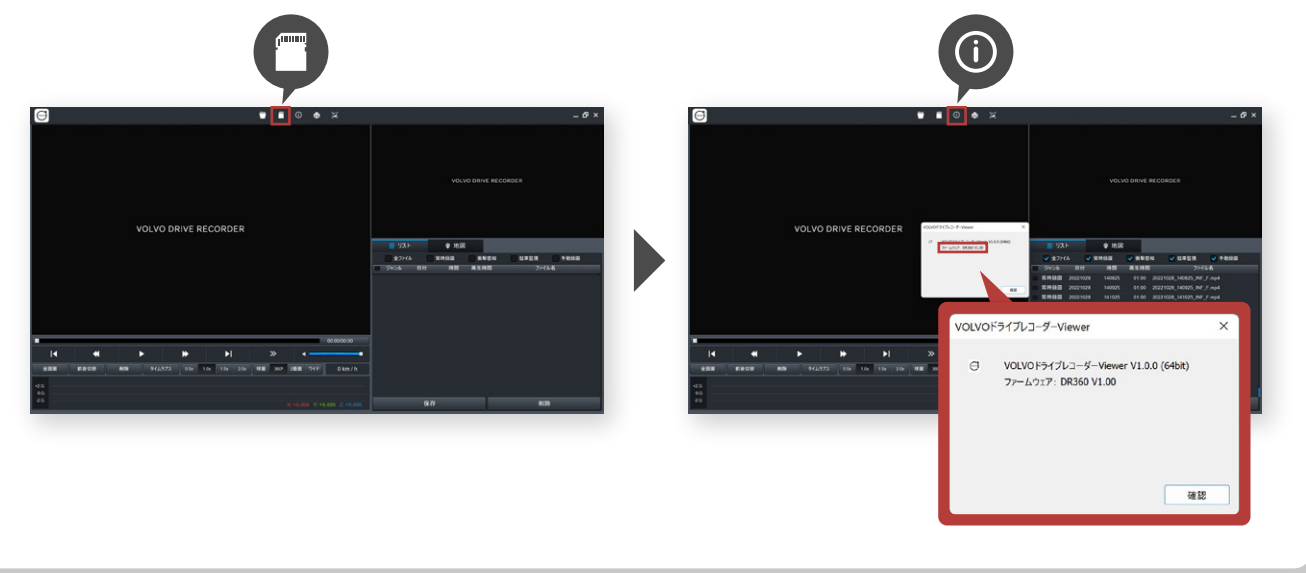